## 個人インターネットバンキングをより安全にご利用いただくための ワンタイムパスワード(トランザクション認証対応)について

 当金庫では、インターネットバンキングをより安全にご利用いただくため「ワンタイムパスワード (トランザクション認証対応)」を取扱っていますので、内容をご確認のうえ、ご利用いただきますよ うお願いいたします。

#### 1.開始日時

平成29年3月13日(月)

### 2. ワンタイムパスワード(トランザクション認証対応)とは

 トランザクション認証とは、専用のトークンに振込先の口座番号を入力して生成した「振込先 専用のワンタイムパスワード」を用いてお取引を認証するものです。

入力した振込先以外は振込ができないことから、犯罪者がお客様の振込先口座情報を犯罪者の 口座情報に書き換えて振込させるという不正取引を防止できます。

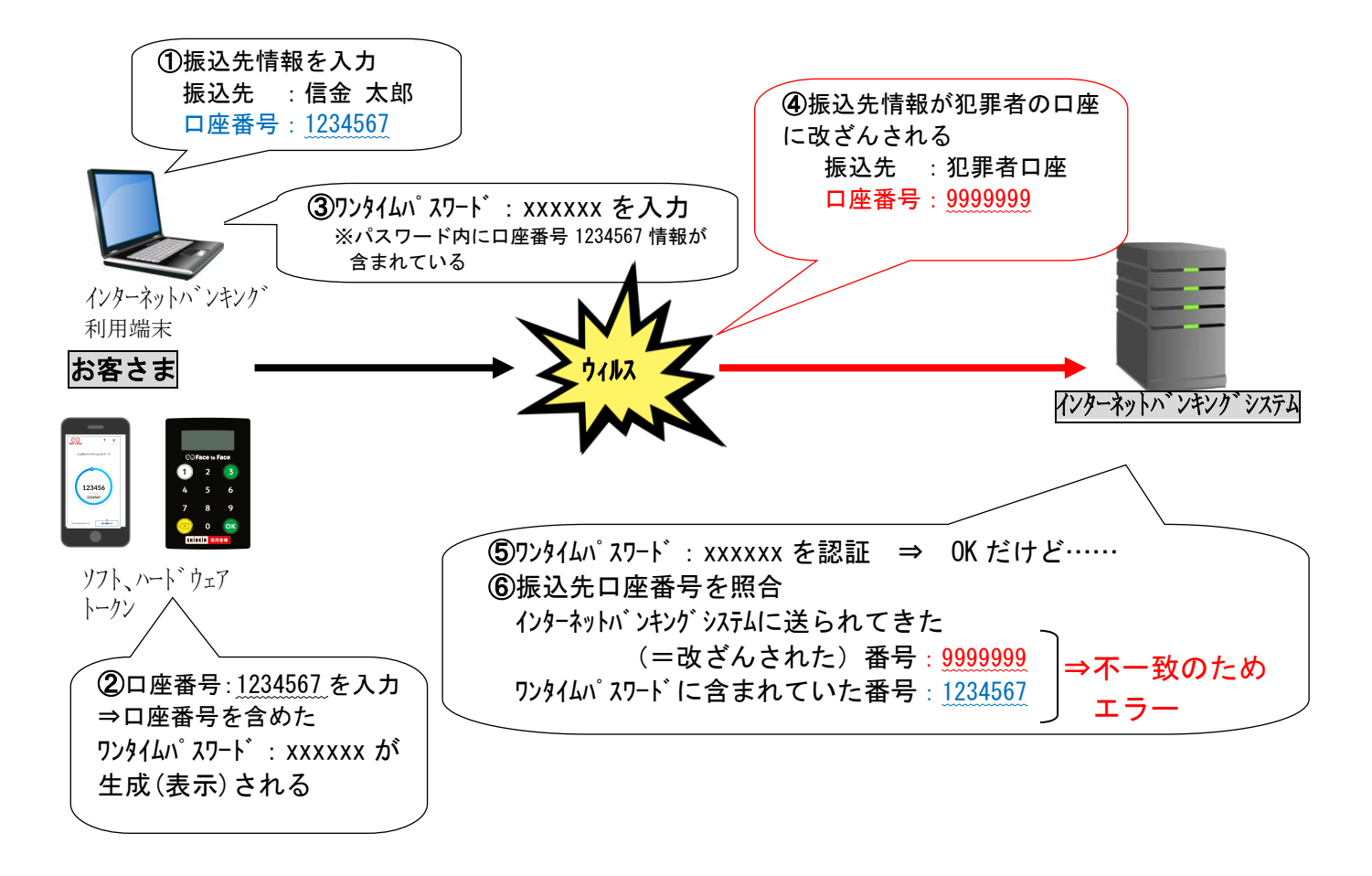

### 3. ワンタイムパスワード(トランザクション認証対応)の対象取引<sup>※1</sup>

・振込

・税金各種料金払込み(オンライン方式<sup>※2</sup>)

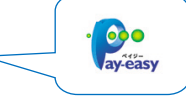

※1 上記以外の取引の認証は、通常のワンタイムパスワードで認証します(P3~P5をご参照ください)。 ※2 インターネットバンキング上で収納機関番号等を入力して払い込む方式。

### 4.トークンの種類

 ワンタイムパスワード(トランザクション認証対応)のトークンは、ハードウェアトークンとソ フトウェアトークンを提供します。

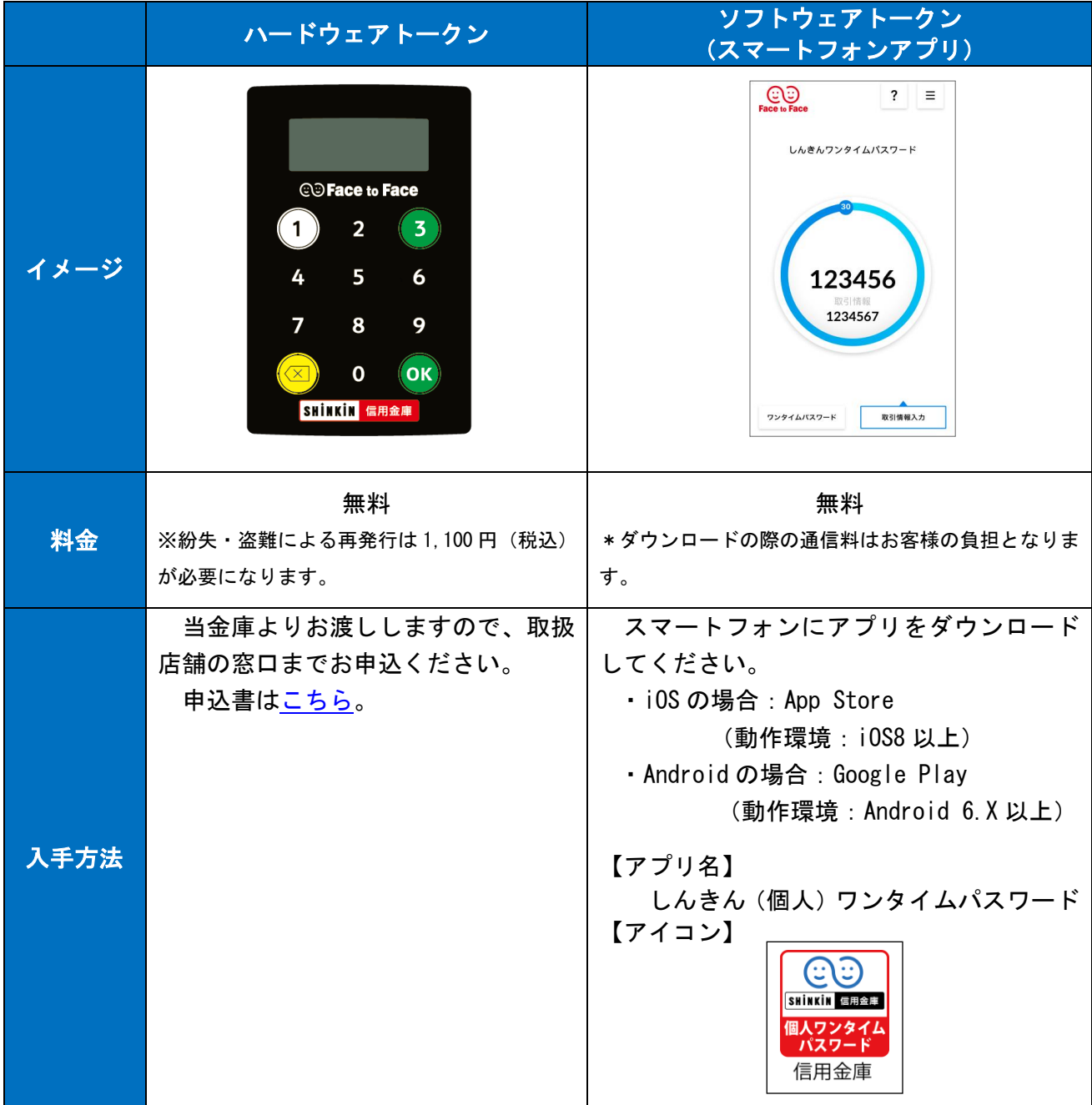

## 1.ハードウェアトークンの概要

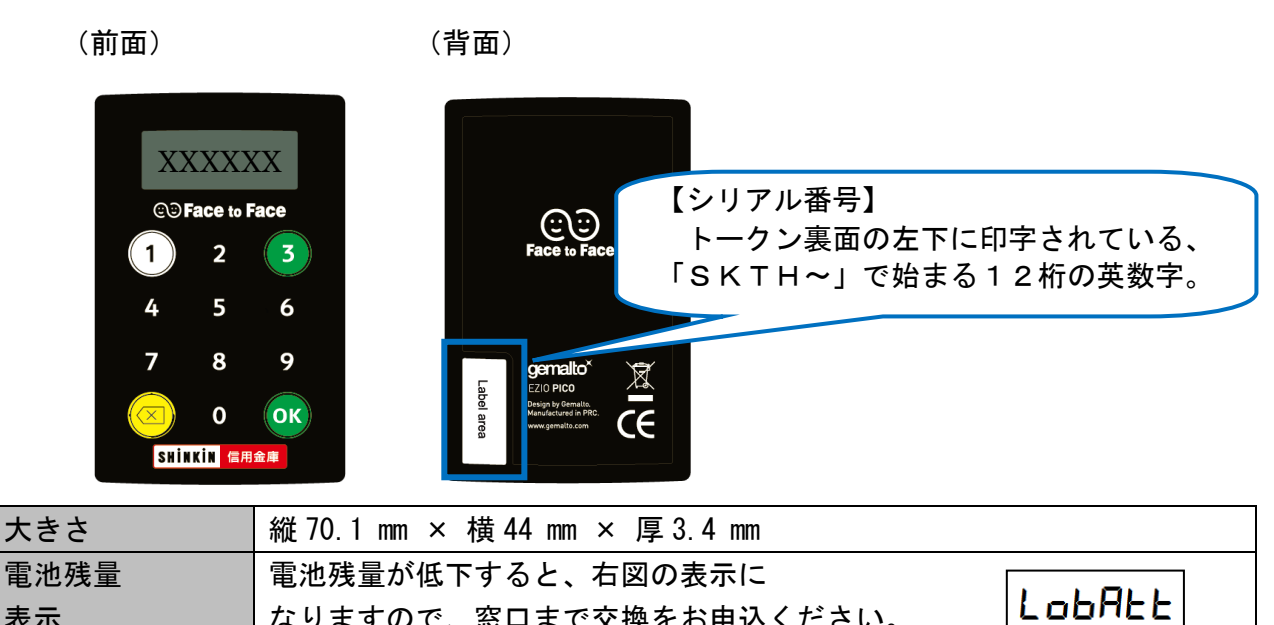

# 2.利用方法

表示

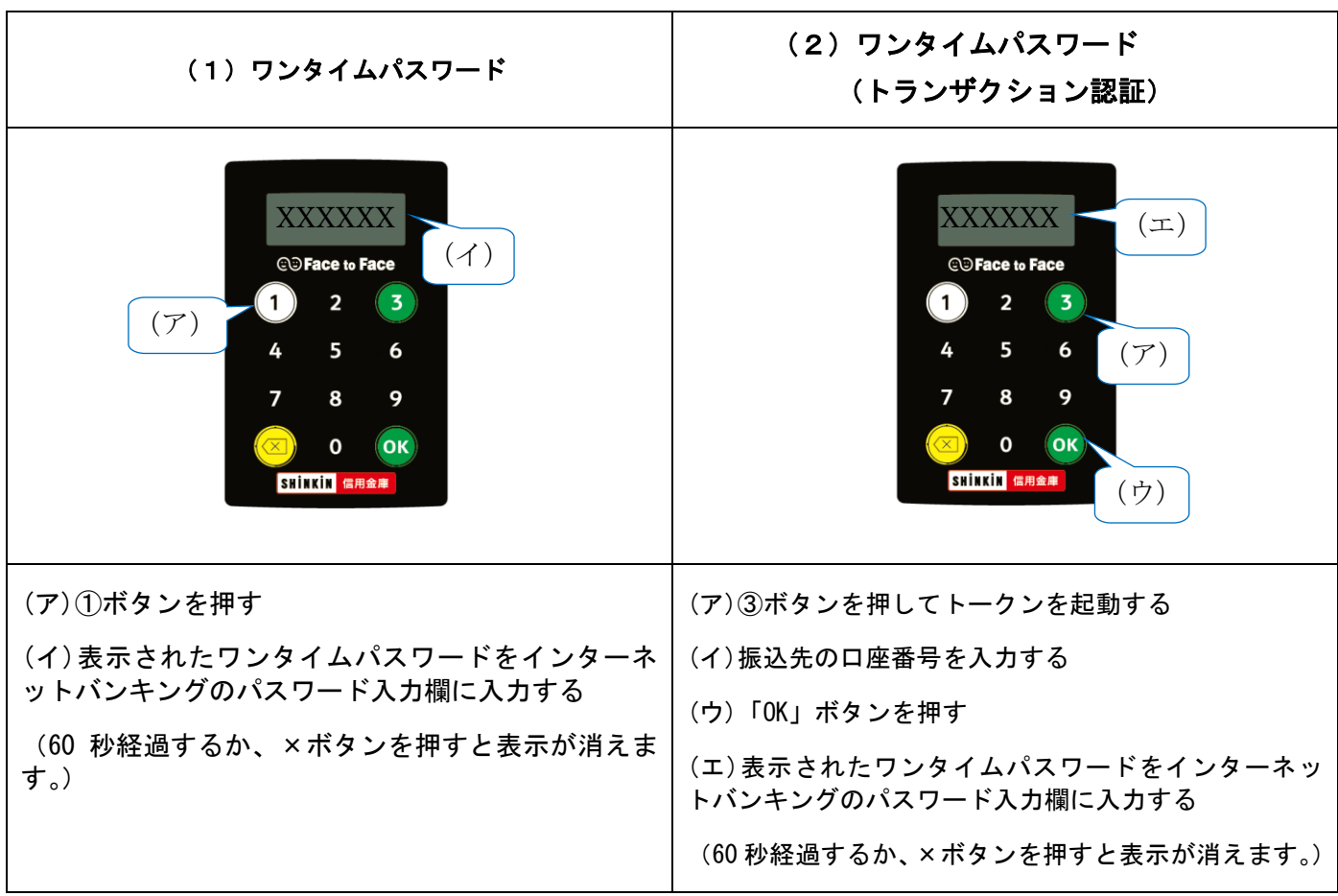

なりますので、窓口まで交換をお申込ください。

## 《ソフトウェアトークンについて》

ソフトウェアトークンはスマートフォン専用です。アプリストアより専用アプリをダウンロードし てご利用ください。

### 1.ダウンロード方法

i.

以下のQRコードを読み取るか、アプリストアで「しんきん(個人)ワンタイムパスワード」と検 索してダウンロードしてください。

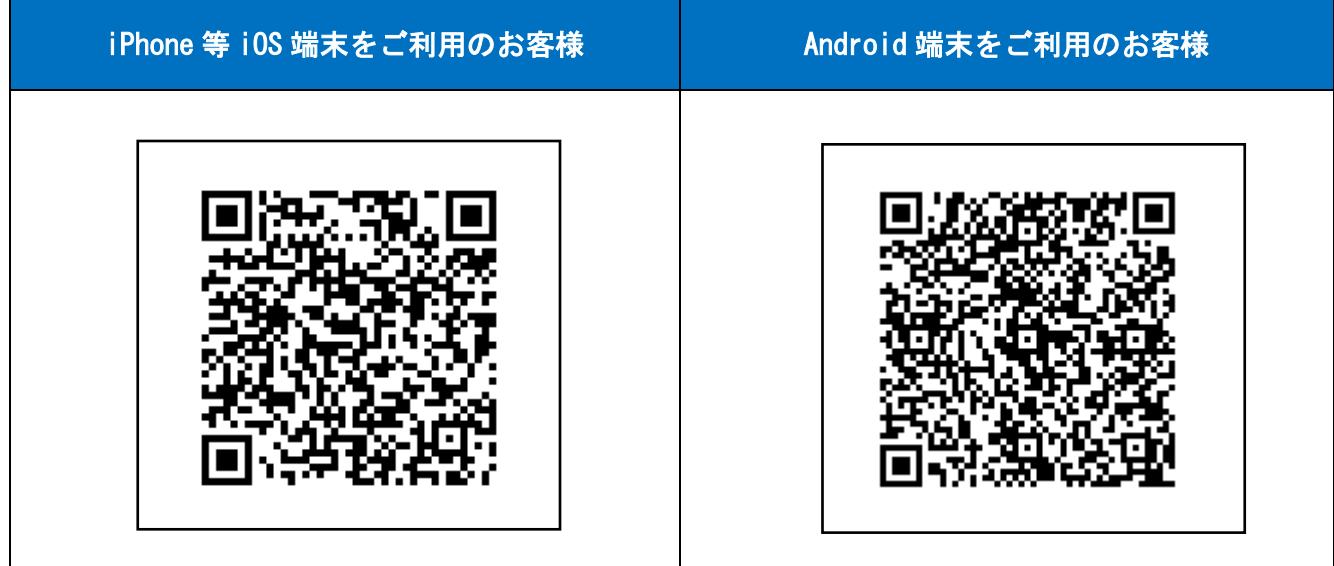

### 2.利用方法

(1)シリアル番号およびワンタイムパスワードの確認方法

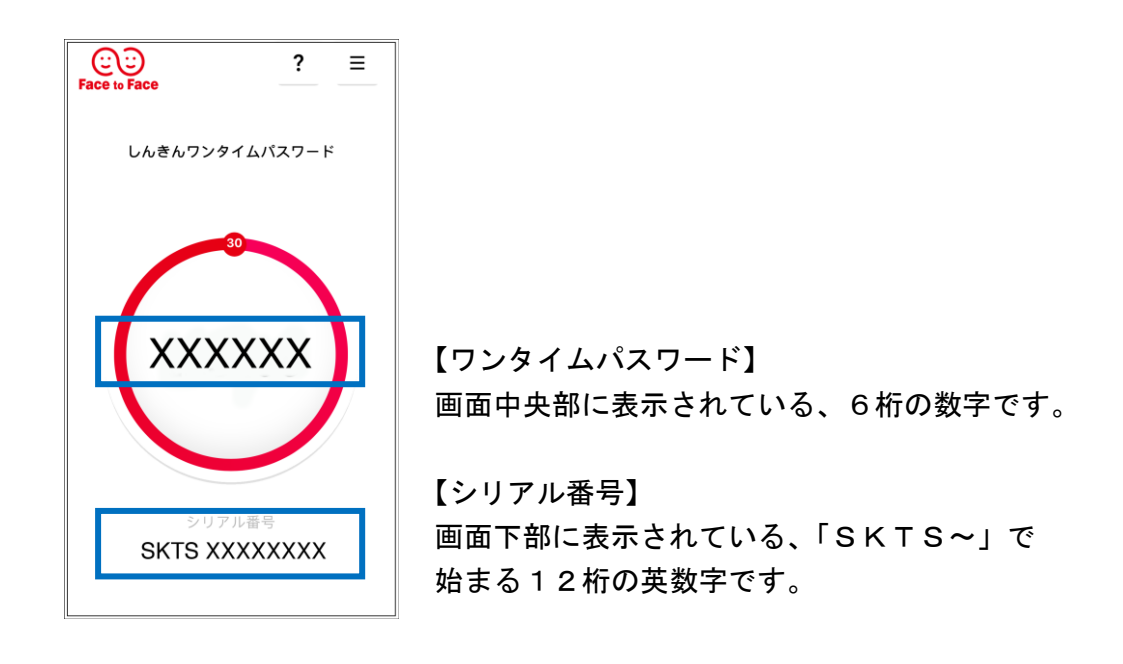

### (2) ワンタイムパスワード(トランザクション認証対応)の利用方法

ワンタイムパスワード(トランザクション認証対応)をご利用いただくためには、「モード切替」 を実施する必要があります。

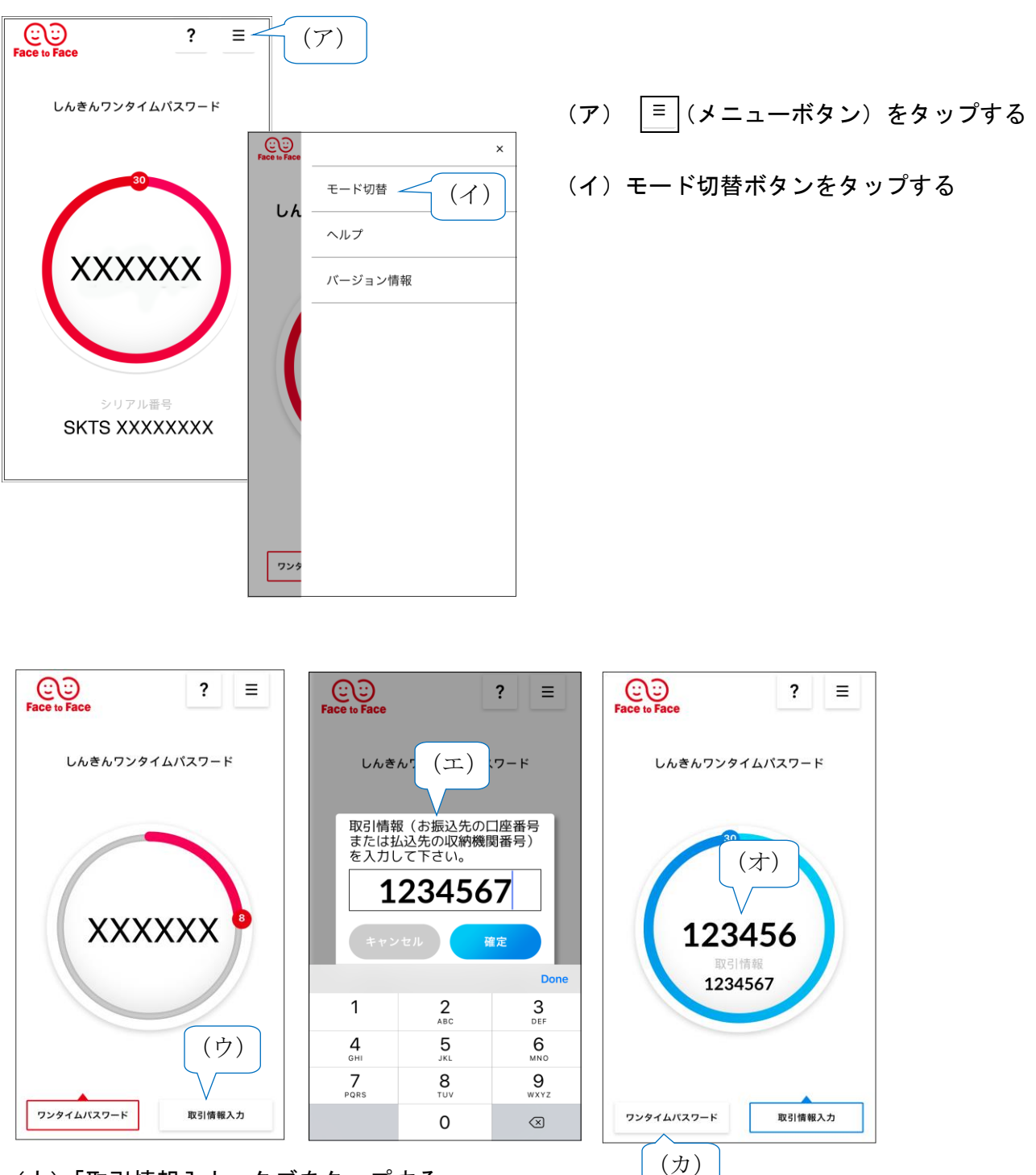

- (ウ)「取引情報入力」タブをタップする
- (エ)振込先の口座番号(または払込先の収納機関番号)を入力して「確定」ボタンを タップする
- (オ)表示されたワンタイムパスワードをインターネットバンキングのパスワード入力欄に 入力する。
- (カ)ワンタイムパスワードを入力する場合は、「ワンタイムパスワード」タブをタップする。

# 《ワンタイムパスワード利用開始方法》

インターネットバンキングでトークンの利用を開始するためには、インターネットバンキングの画 面上での操作が必要になります。

[利用規定を](http://www.shinkin.co.jp/nishio/web_bank/pdf/kitei.pdf)確認後、以下の操作を行ってください。

i.

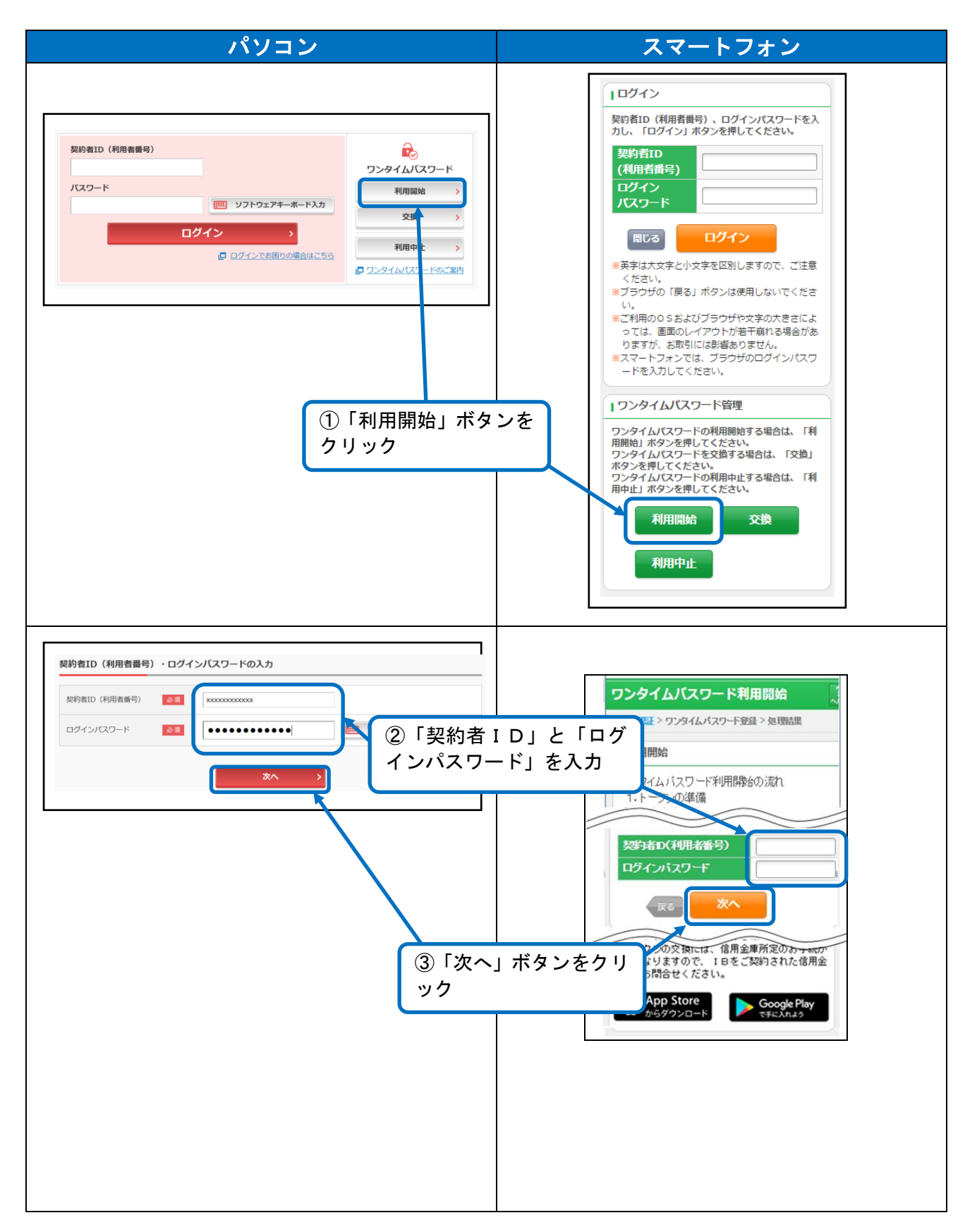

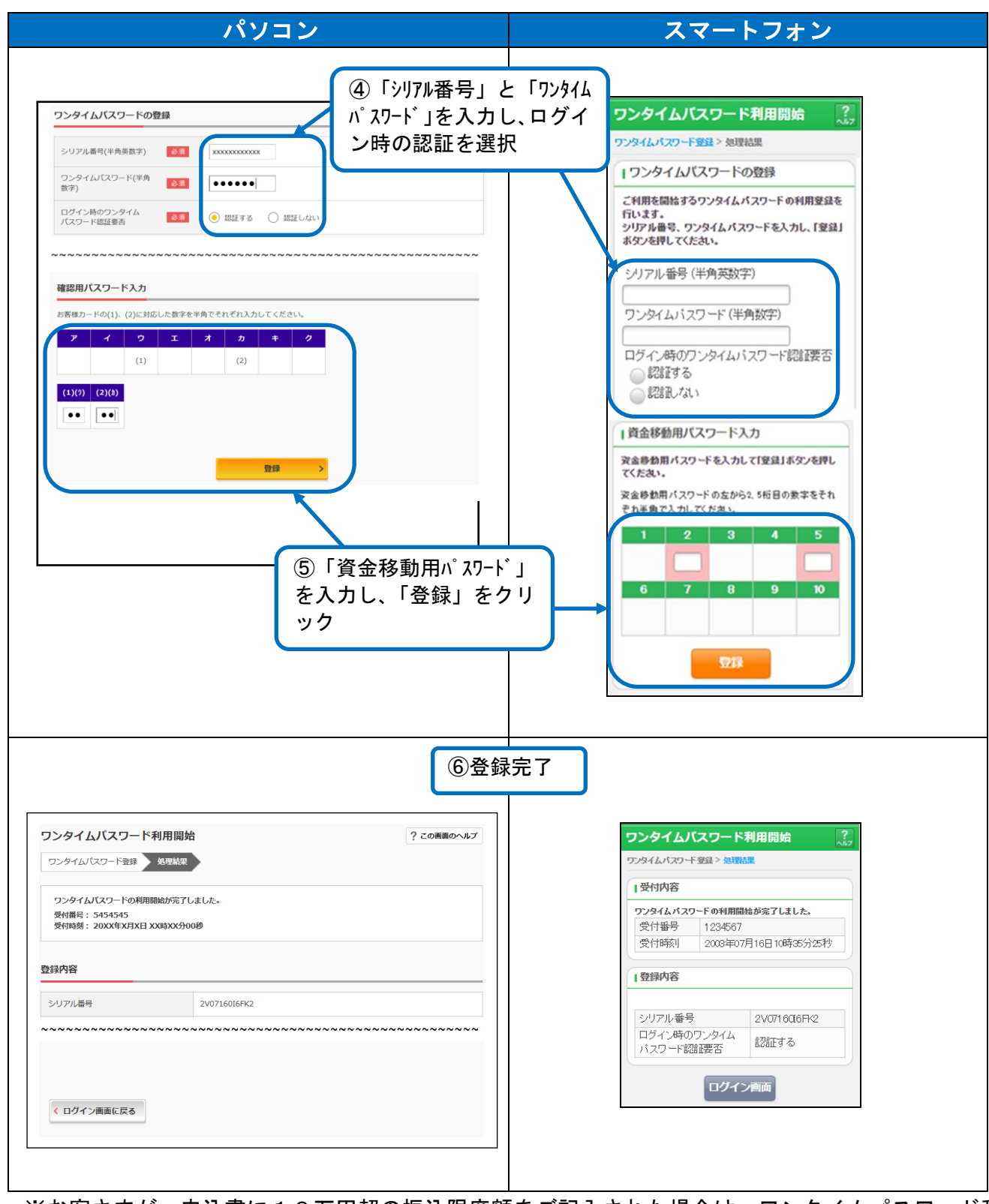

※お客さまが、申込書に10万円超の振込限度額をご記入された場合は、ワンタイムパスワード利 用開始登録を行った翌日に適用されます。